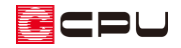

## 3 階平面図を追加する方法【図面マネージャ】

文書管理番号:1246-02

# Q .質 問

図面マネージャで、3 階平面図や小屋裏を出力したい。

### A .回 答

(図面マネージャ)でテンプレートとして用意している「図面一式雛型」は 2 階建てを想定しており、 3 階や小屋裏は出力されません。 そのため、 ← (テンプレートとして開く)から 「図面一式雛型」 を選択 して平面図を開いた場合、テンプレートには 1 階平面図と 2 階平面図は表示されますが、3 階平面図や 小屋裏は表示されません。

3 階平面図や小屋裏を表示するには、手動で図面を読み込みます。

ここでは、次のような 3 階建ての物件を利用し、図面一式雛型で用紙を追加して 3 階平面図を追加する 方法を説明します。

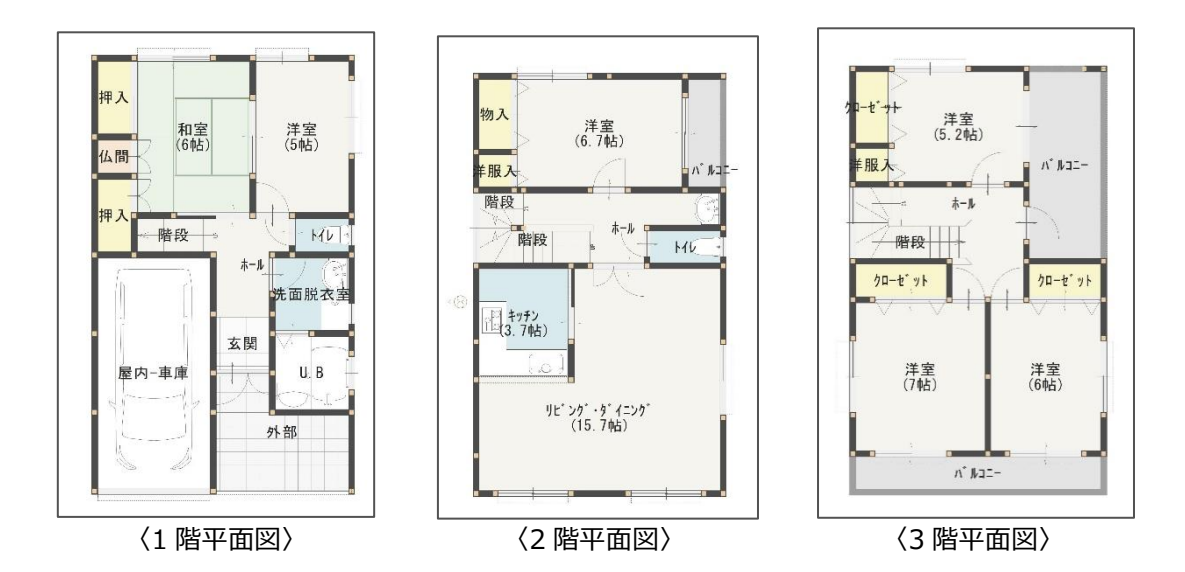

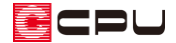

#### 操作手順

三 (クイックメニュー)またはメインメニューから <sup>田司</sup>(図面マネージャ)を開き、 ーロ(テンプレートと して開く)から「図面一式雛型」を選択後、「平面図」のみ読み込み、図面を更新して 1 階平面図・2 階 平面図を用紙内に表示させた状態から操作手順を説明します。

# ① 図面ビューの緑色の ♥ (追加)をクリック

\* 図面ビューの図面上で右クリック⇒「図面の追加」を選択してもかまいません。

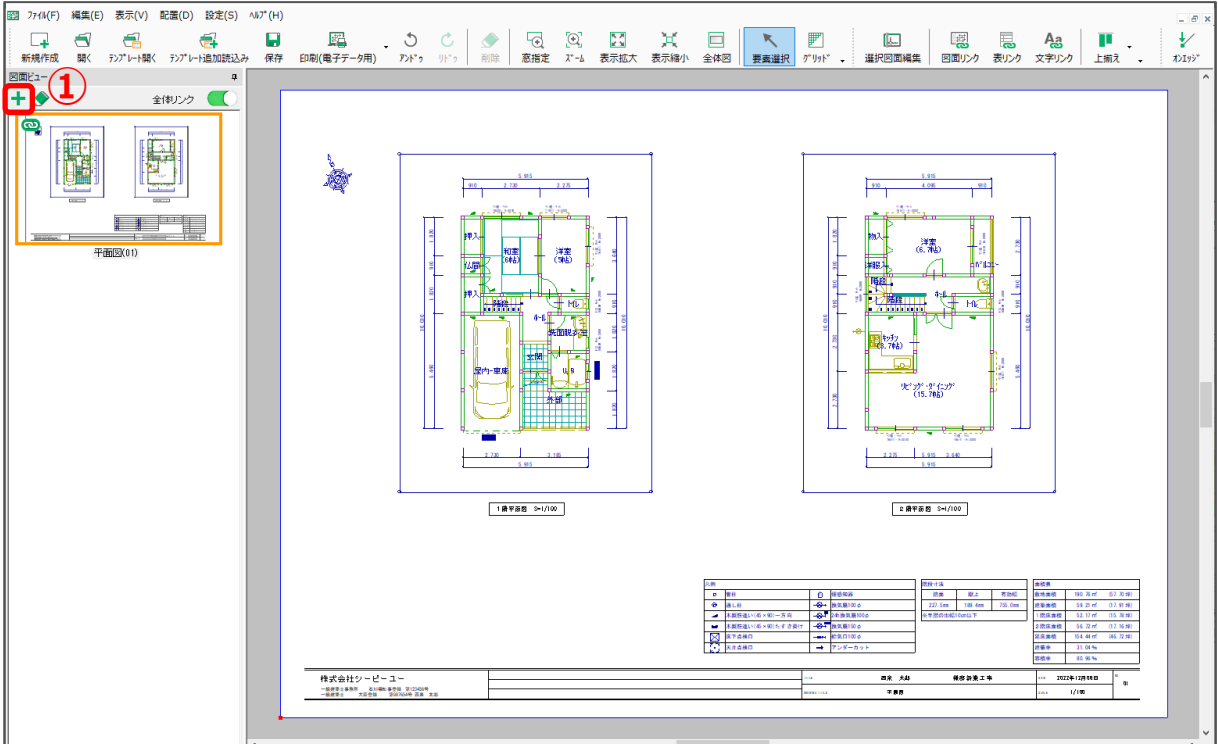

\* 図面の追加の画面が表示されます。

② 図面名称に図面名を入力し、「OK」をクリック

- \* ここでは、「平面図 2」と入力します。
- \* 図面ビューに「平面図 2」の図面用紙が追加されます。

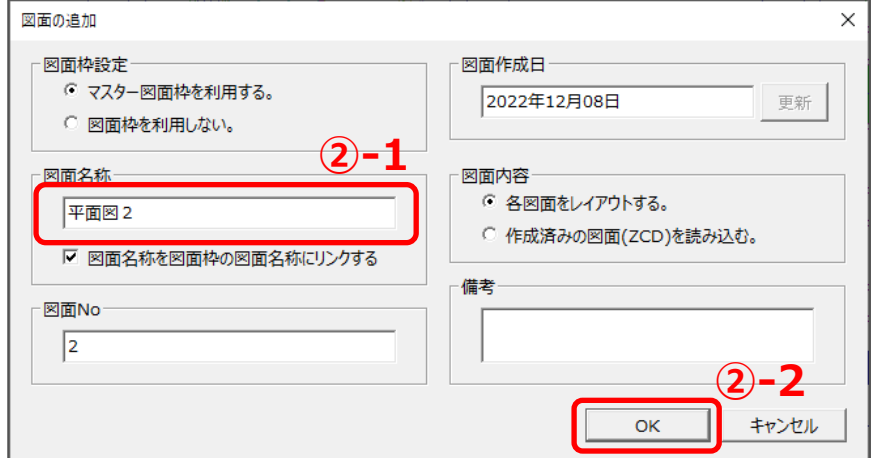

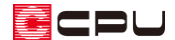

- 3 3 3 (図面リンク)をクリック
	- \* 図面リンクの画面が表示されます。
- ④ 挿入したい図面をクリックで選択し、図面タイトル文字を変更
	- \* ここでは、図面種類「平面詳細図」、図面名「平面 3F」をクリックします。
	- \* 図面タイトル文字は、「3 階平面図」とします。

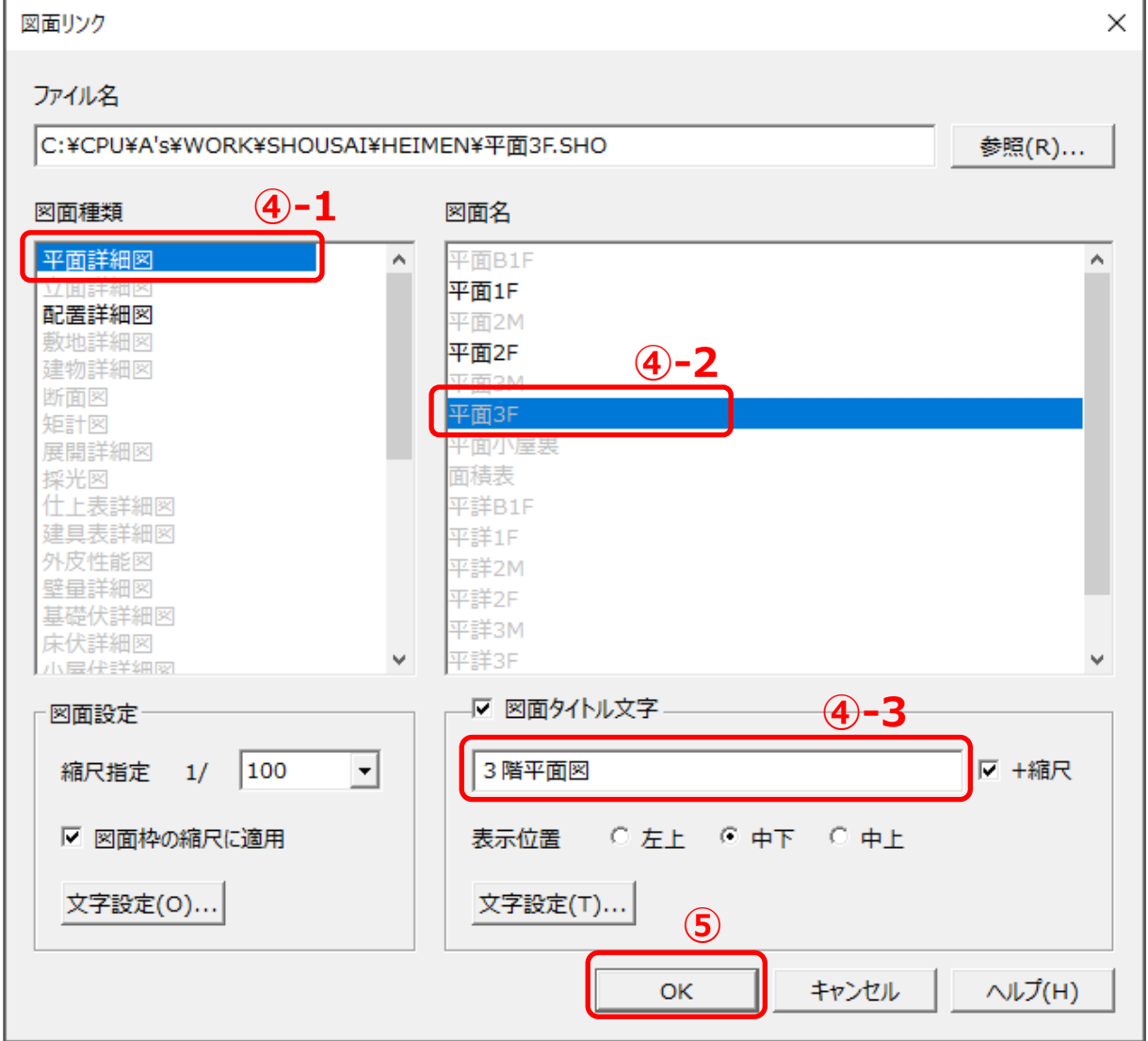

- ⑤ 「OK」をクリック
	- \* マウスの形状が十字になります。

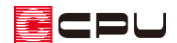

- ⑥ 3 階平面図の配置位置を矩形で入力
	- \* 図面を配置する範囲を対角 2 点の矩形で指示します。
	- \* 図面リンク枠と図面タイトル文字が表示されます。

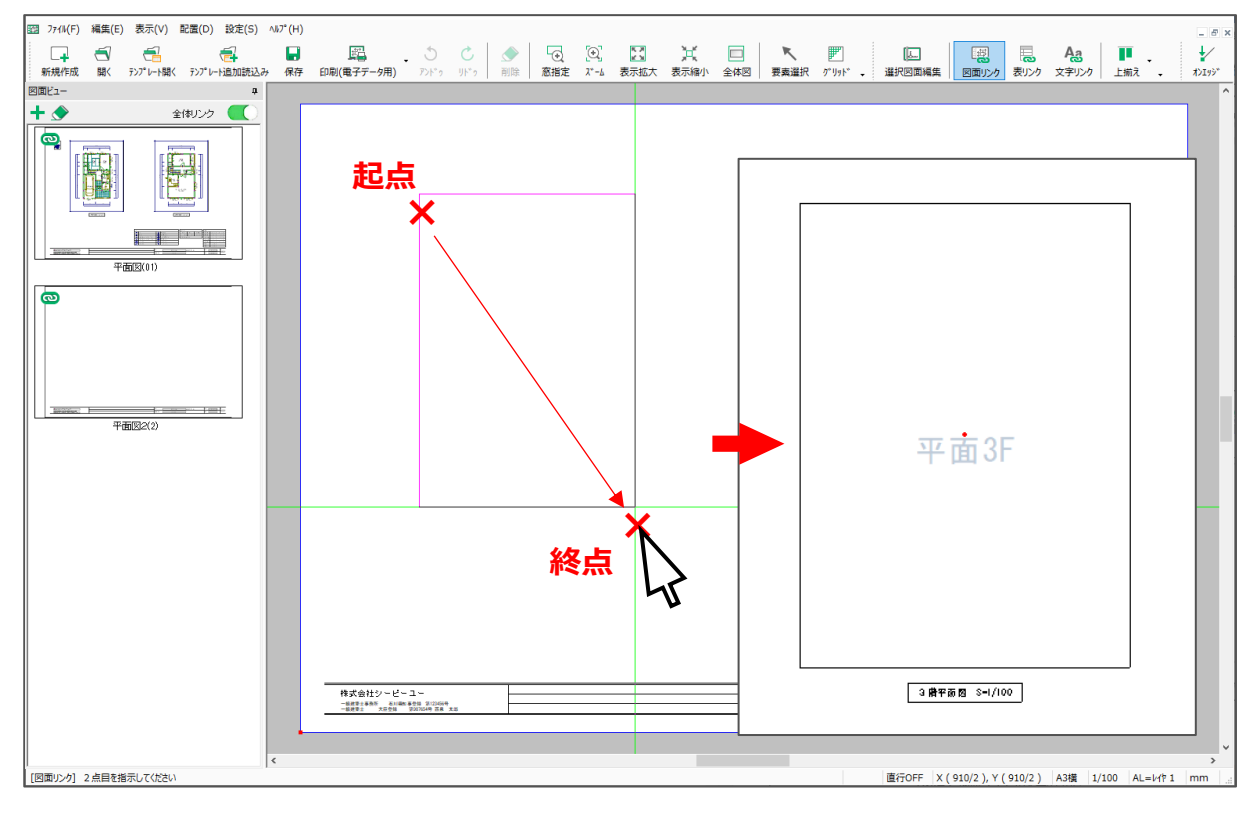

【参考】図面タイトル文字の設定

図面タイトル文字の設定を行う場合は、図面リンク画面の図面タイトル文字にある「文字設定」 から、フォントサイズや枠付きなどを設定します。

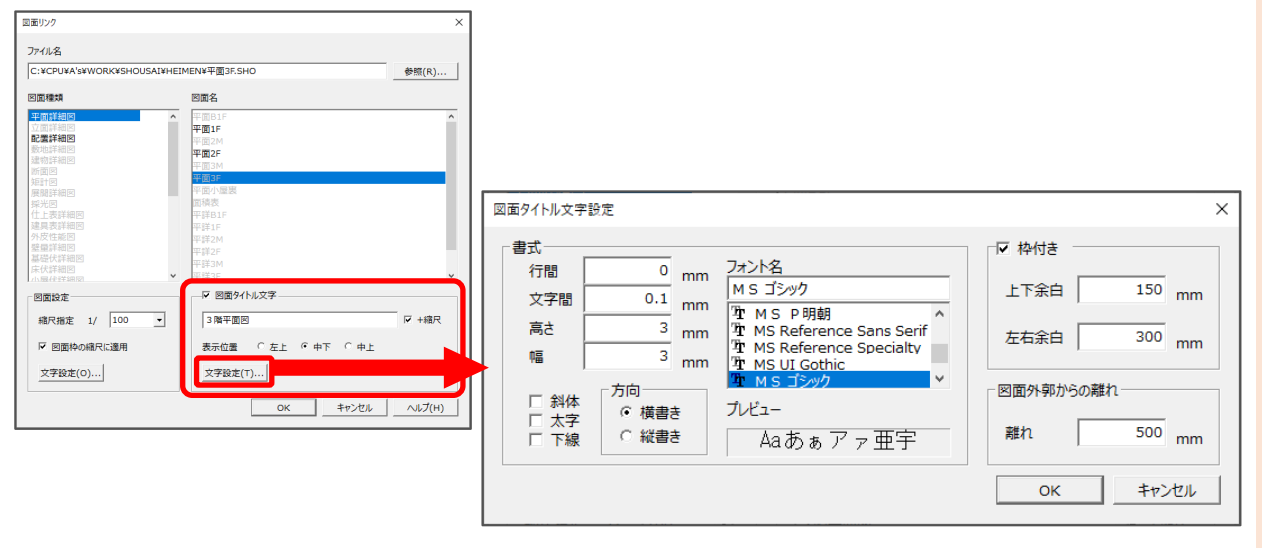

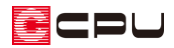

- ⑦ 図面ビューの「平面図 2」をクリックし、図面 を自動生成
	- \* 3 階平面図が生成され、P.4 操作⑥で指定 した位置に配置されます。

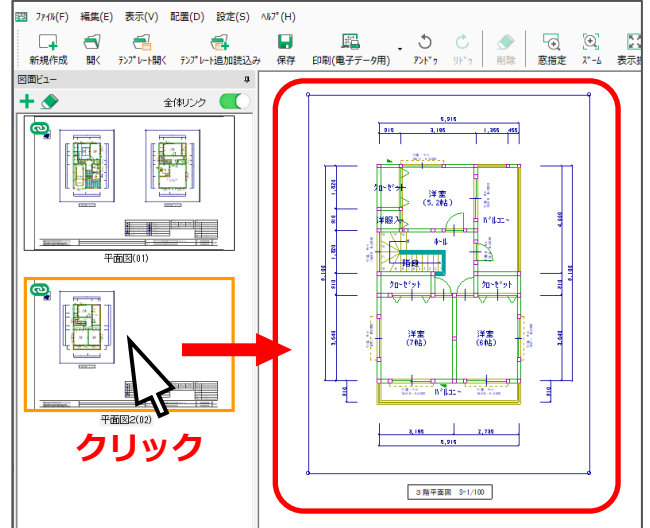

【参考】図面リンクの画面に表示される図面名が黒色の場合

。<br>|<mark>||4</mark>||図面リンク)では、図面出力・保存され、詳細図ファイルのある図面の図面名は黒色で表示 され、一度も図面出力・保存されておらず、詳細図ファイルのない図面の図面名は灰色で表示 されます。

黒色で表示されている図面名を選択すると、図面の枠がマウスとともに動くので、図面を配置 したい位置でクリックします。

図面を配置後、図面ビューをクリックするか、配置した図面を (要素選択)でクリックし、 右クリックメニューにある「図面作成」をクリックすると、図面の再作成が行えます。

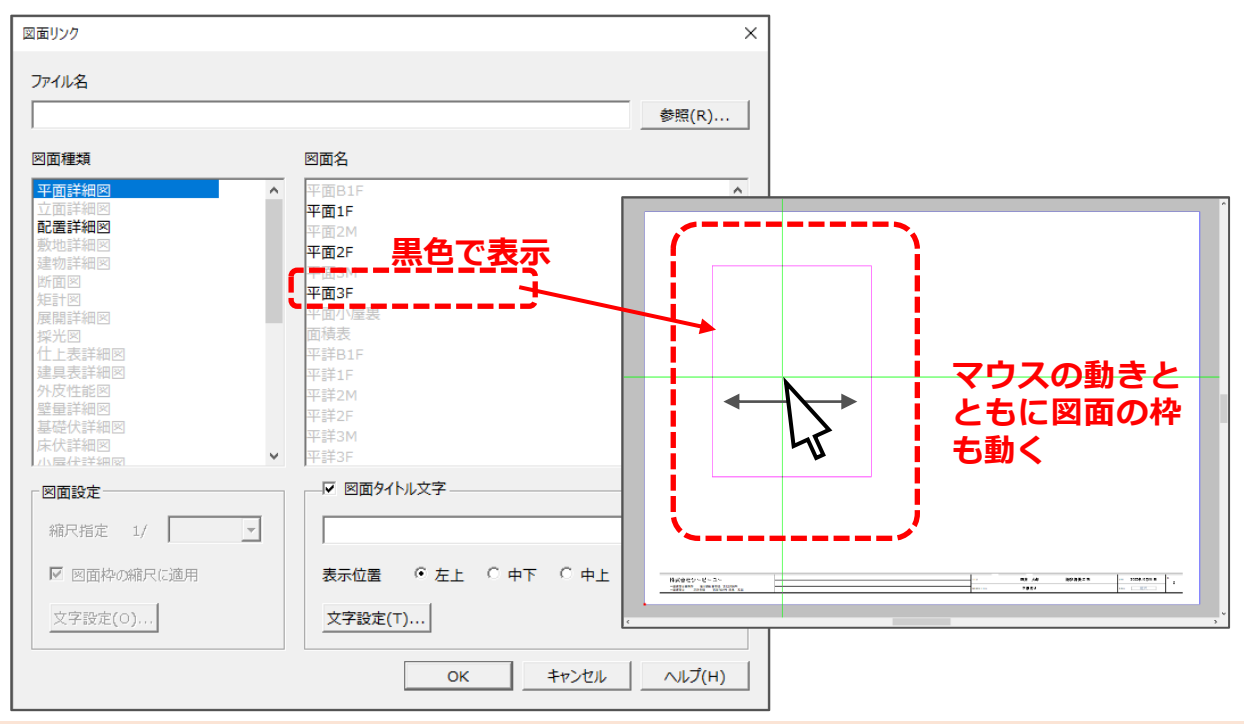

参考:図面を複写してリンク情報を変更する

「図面一式雛型」の図面「平面図」を複写し、複写した平面図のリンク情報を変更して 3 階平面図を追加 する方法を説明します。

- ① 「図面一式雛型」から「平面図」を読み込み、図面ビューをクリック
	- \* 図面ビューに表示されているサムネイルに、オレンジ色の枠が表示されます。
- ② 右クリックメニューの「図面の複写」をクリック後、確認画面の「OK」をクリック

\* 図面が複写され、図面名の末尾に「-コピー」が付いた図面が図面ビューに表示されます。

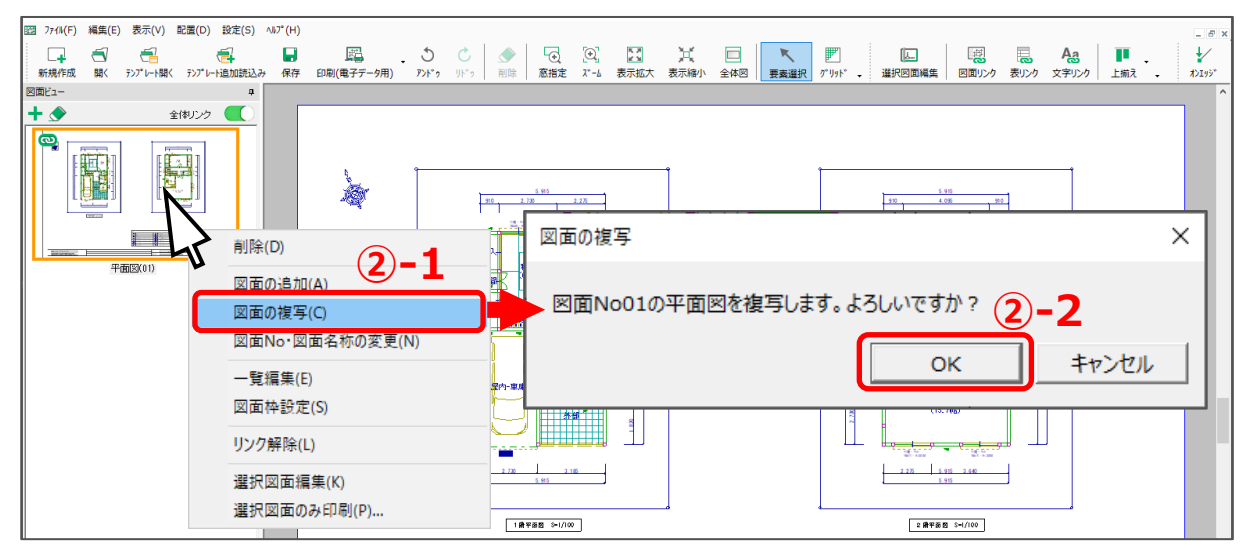

- 3 へ(要素選択)をクリック
- ④ 「平面図-コピー」内の2階平面図の線上をクリックして選択後、△(削除)をクリック
	- \* 図面「平面図-コピー」から 2 階平面図が削除されます。

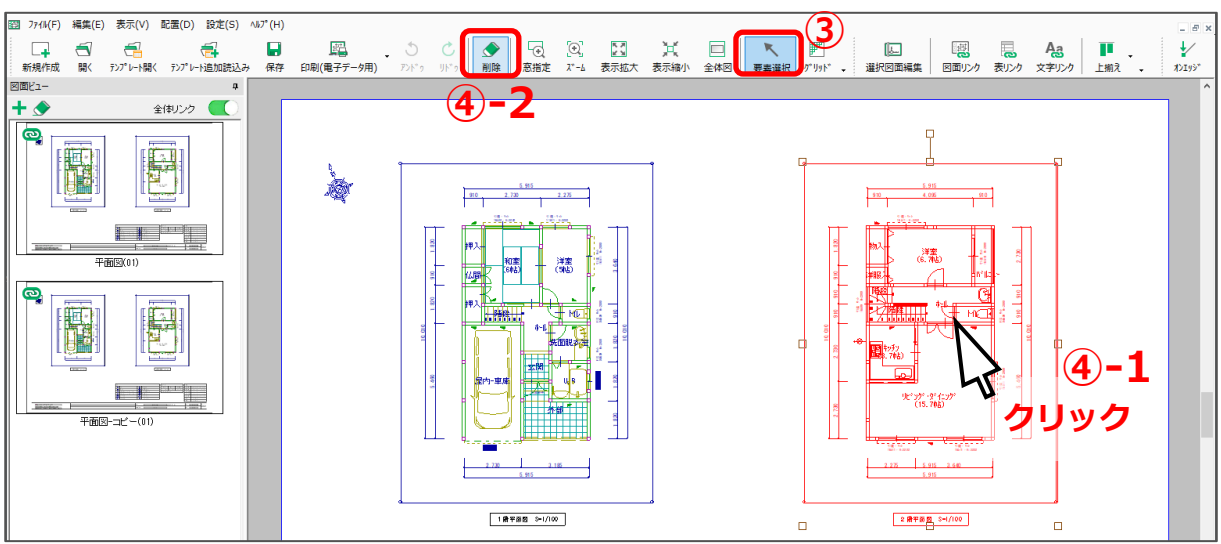

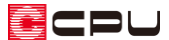

- ⑤ 1 階平面図の線上をクリックして選択後、右クリックメニューの「リンク情報変更」をクリック
	- \* 図面リンクの画面が表示されます。
- ⑥ 追加する図面の図面名を選択し、図面タイトル文字を変更
	- \* 図面名で「平面 3F」を選択し、図面タイトル文字を「3 階平面図」に変更します。
- ⑦ 「OK」をクリック
	- \* 1 階平面図が 3 階平面図に置き換わります。
	- \* 図面出力したことがない場合は、テンプレート枠が表示されるため、図面ビューをクリックし て図面作成を行います。

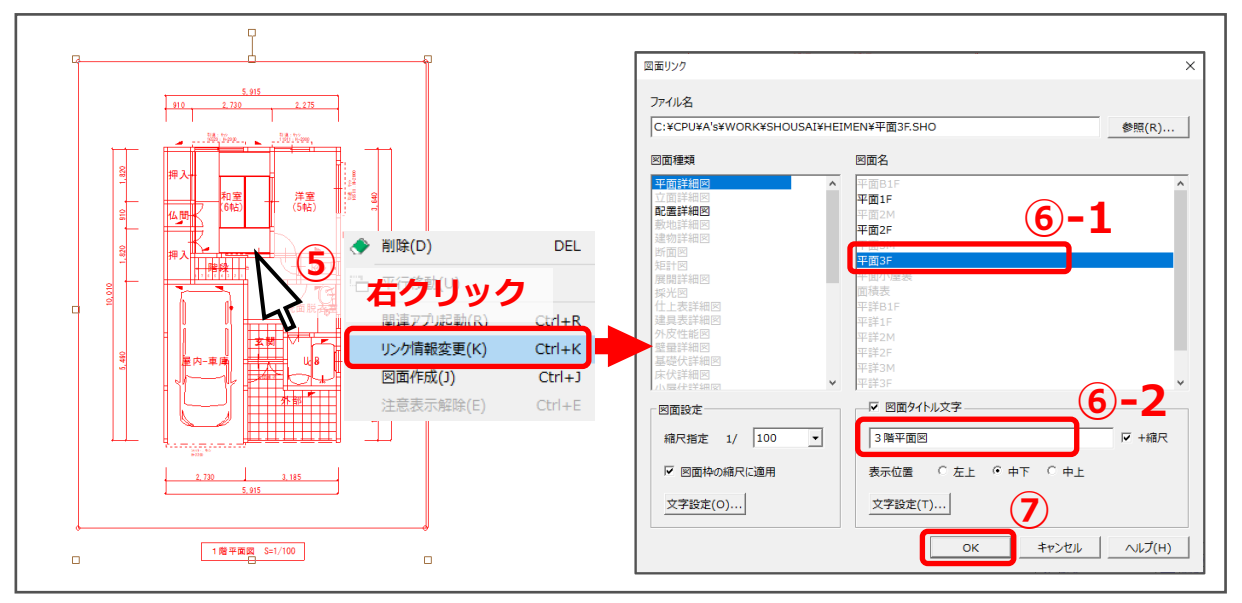

- ⑧ 図面ビューの「平面図-コピー(01)」を右クリックし、「一覧編集」をクリック
	- \* 一覧編集の画面が表示されます。

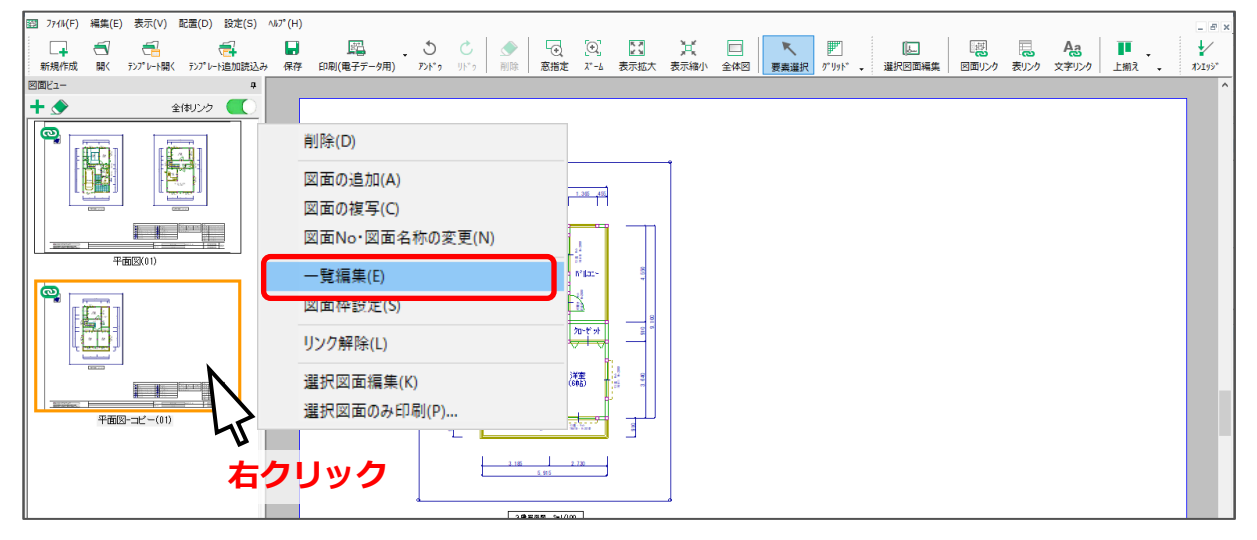

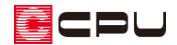

- ⑨ 変更したい図面名称欄をクリックし、図面名称を変更
	- \* 図面名称を「平面図-コピー」から「平面図2」に変更します。

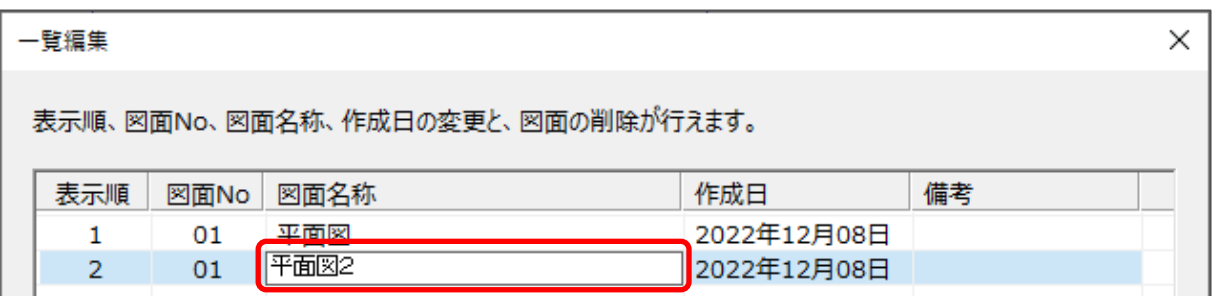

- ⑩ 図面 No を振り直して「OK」をクリック
	- \* 図面 No の「01」をクリックし、「図面 No 振り直し」をクリックすると、図面 No の振り直し が行われ、「平面図 2」の図面 No が「02」に振り直しされます。

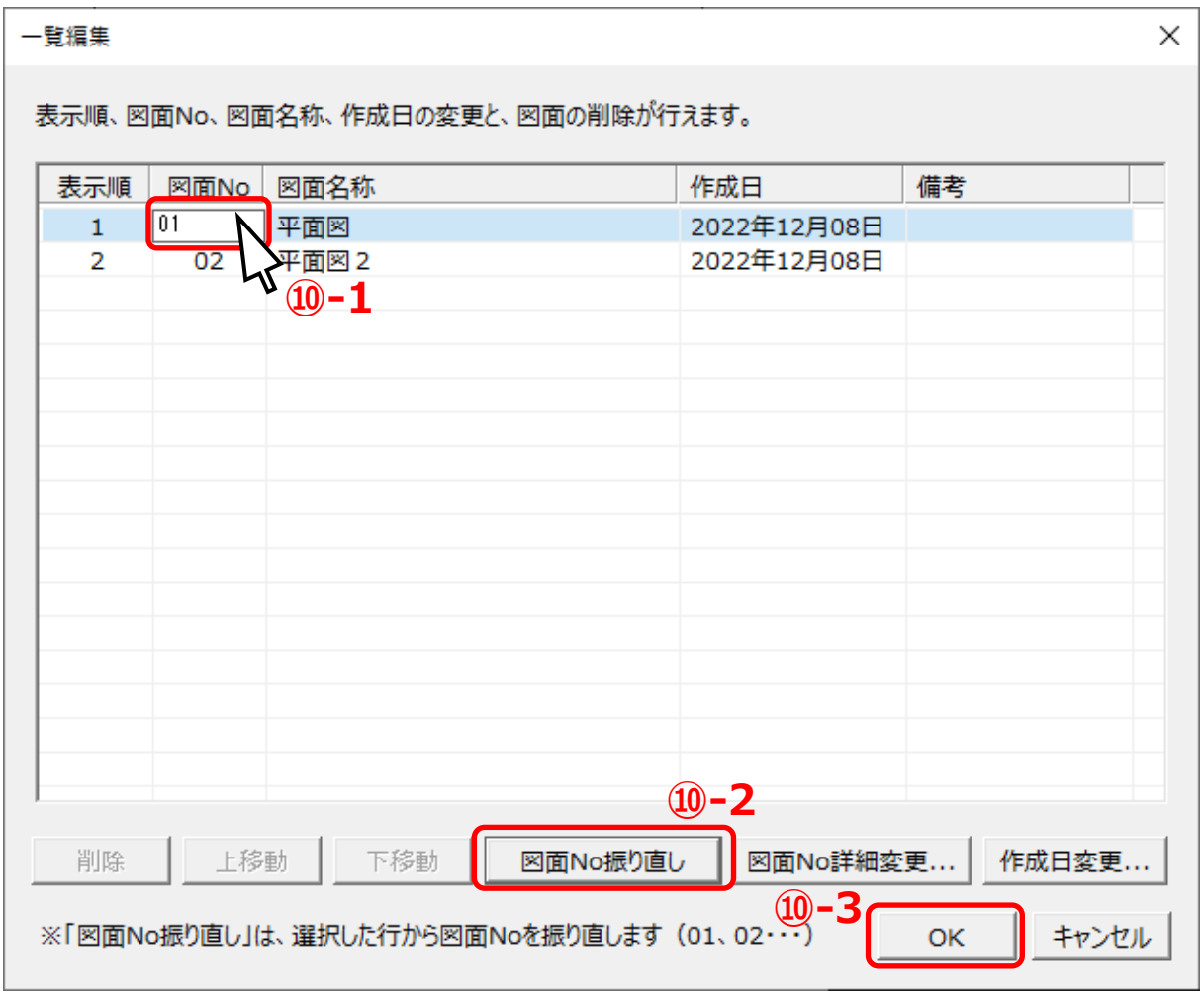

\* 図面名称と図面 No が変更されます。